# HP Deskjet F4100 All-in-One series 기본 설명서

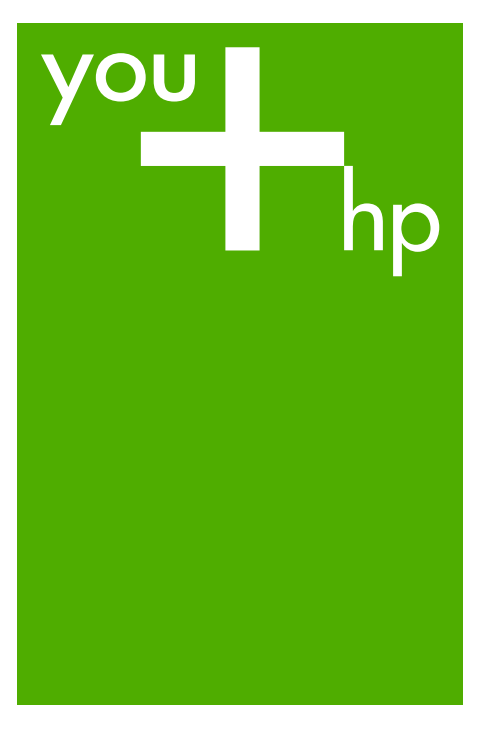

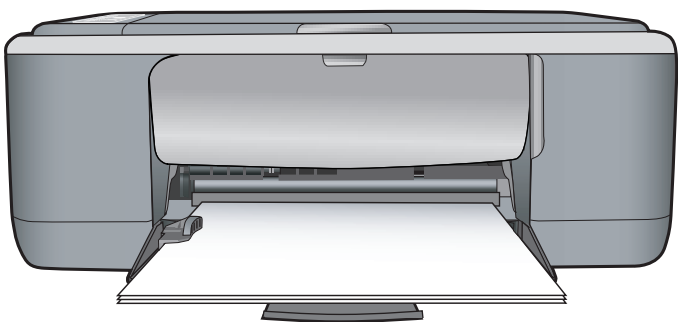

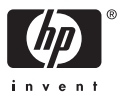

Hewlett-Packard Company 공지 사항

이 문서에 포함된 정보는 통보 없이 변경될 수 있습니다.

All rights reserved. 저작권법에 의해 허용되는 경우를 제외하고는 Hewlett-Packard의 사전 서면 허가 없이 이 자료를 복제, 개조 또는 번역할 수 내용도 추가 보증을 구성하는 것으로 해석해서는 안 됩니다. HP는 여기에 포함된 기술적 또는 편집상의 오류나 생략에 대해 책임지지 않습니다. © 2007 Hewlett-Packard Development Company, L.P.

Windows, Windows 2000 및 Windows XP는 미국에서 Microsoft Corporation의 등록 상표입니다.

Windows Vista는 미국 및/또는 기타 국가에서 Microsoft Corporation의 상표 또는 등록 상표입니다.

Intel 및 Pentium은 미국 및 기타 국가에서 Intel Corporation 또는 지사의 상표 또는 등록 상표입니다.

목차

## 1 HP All-in-One 개요

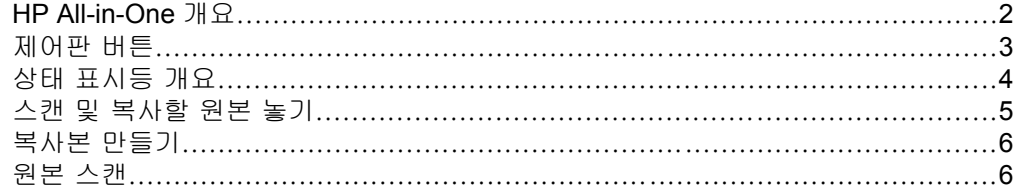

## 2 문제 해결 및 지원

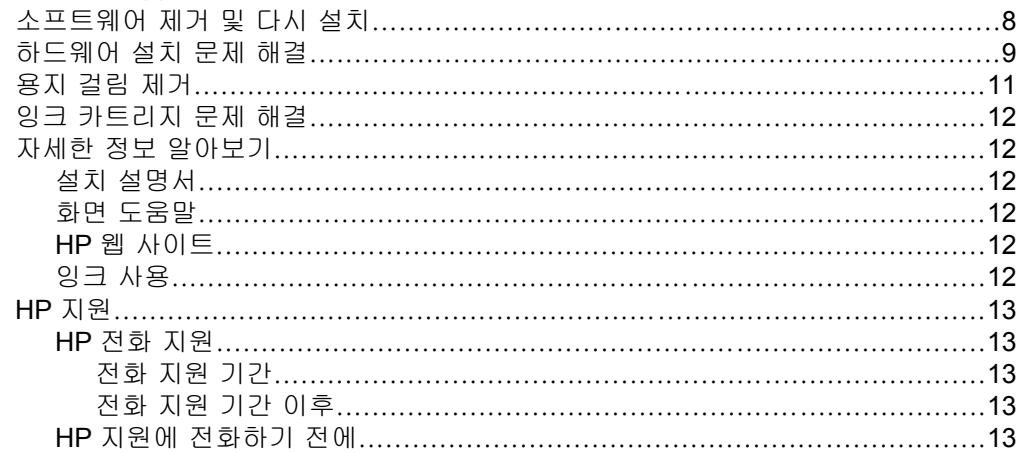

## 3 기술 정보

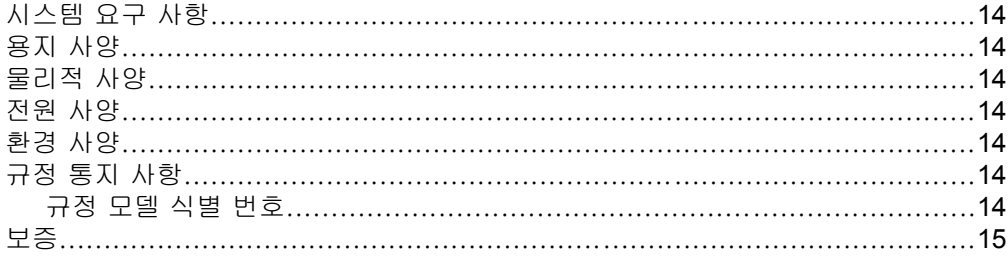

## <span id="page-3-0"></span>**1 HP All-in-One** 개요

HP Deskjet F4100 All-in-One series 는 복사, 스캔 및 인쇄 등의 작업을 손쉽게 수행할 수 있는 다용도 장치입니다. 전반적인 특징 및 기능에 대한 내용은 화면 도움말을 참조하십시오.

## **HP All-in-One** 개요

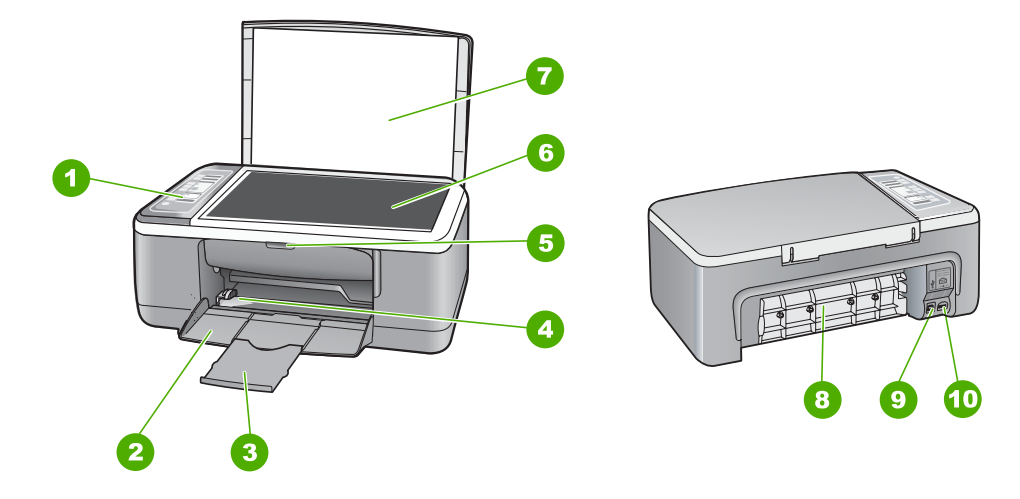

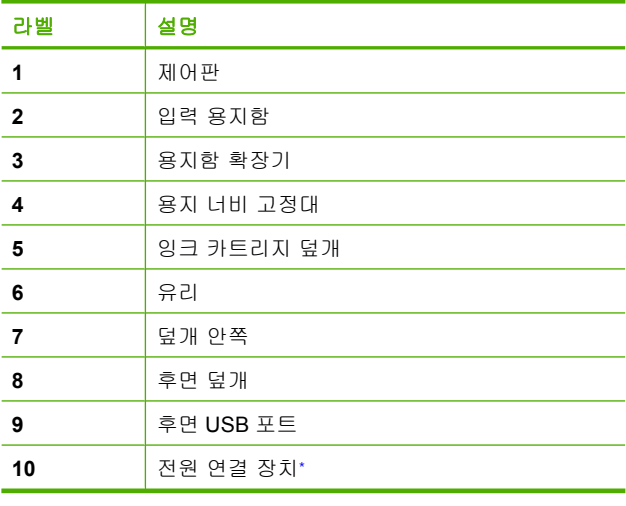

\* HP 의 전원 어댑터만 사용하십시오.

## <span id="page-4-0"></span>제어판 버튼

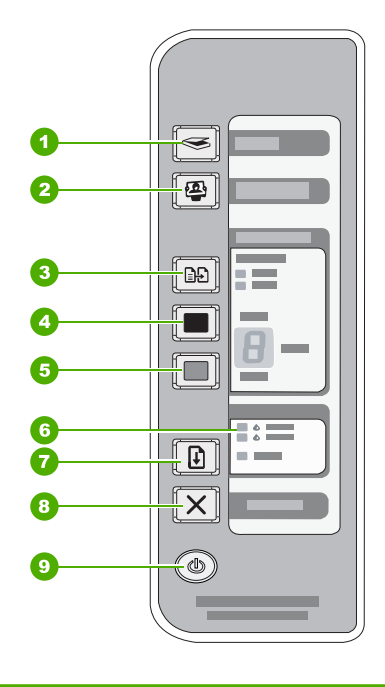

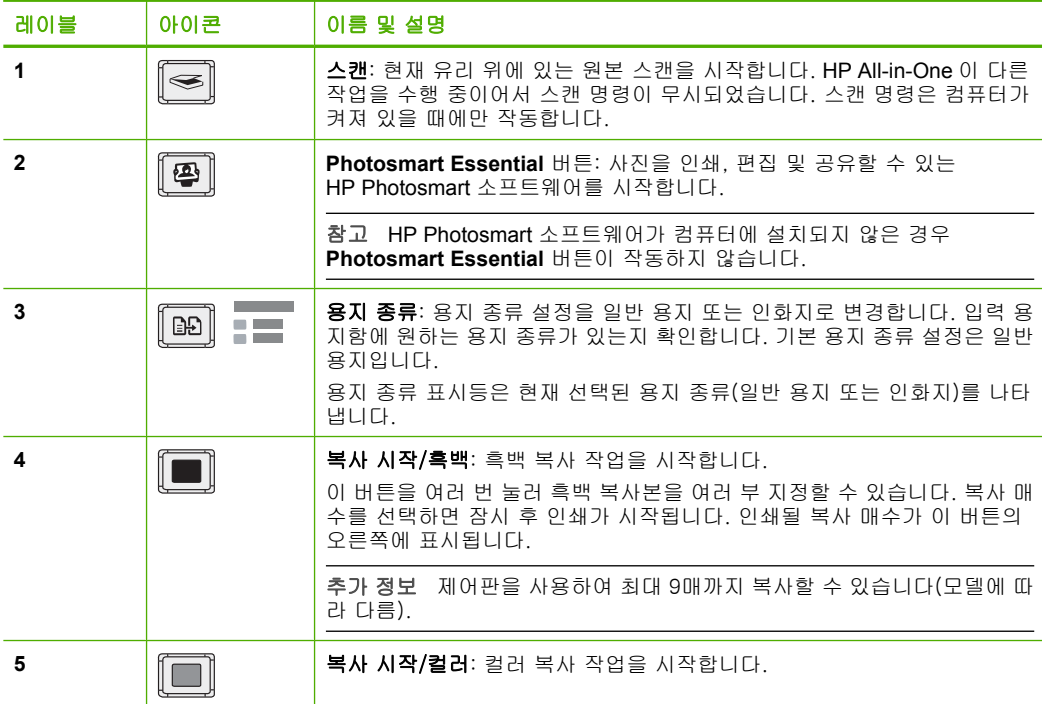

<span id="page-5-0"></span>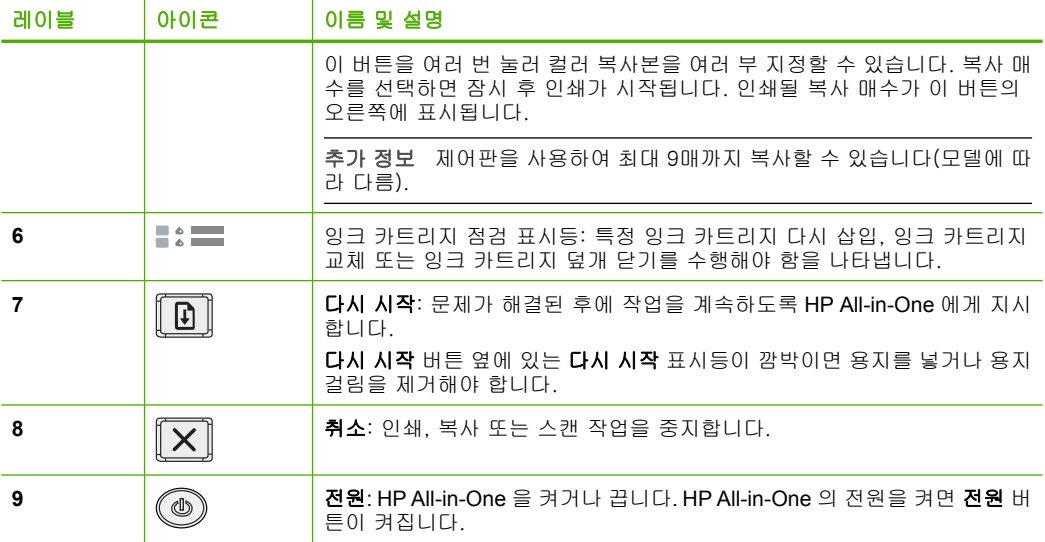

## 상태 표시등 개요

일부 표시등은 HP All-in-One 의 상태를 알립니다.

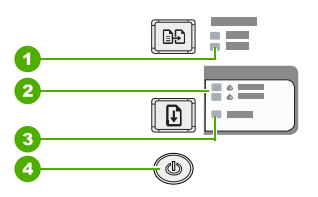

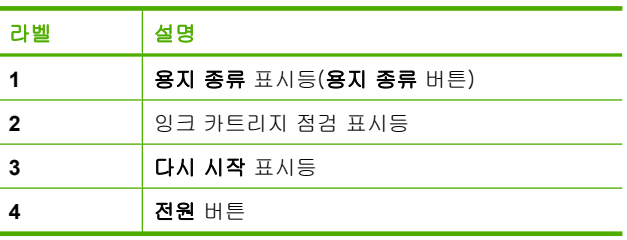

다음 표는 일반 상태 및 표시등의 의미를 설명합니다.

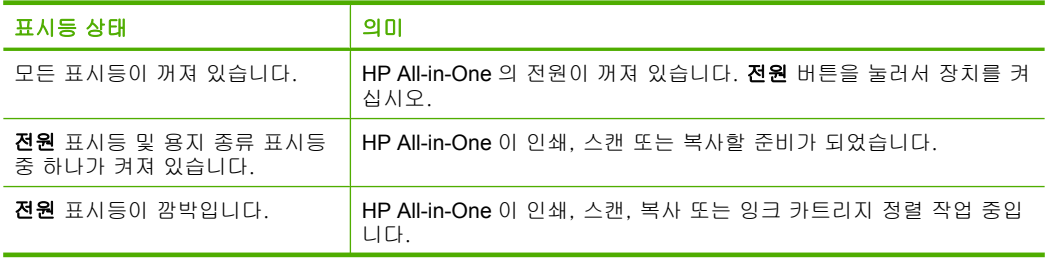

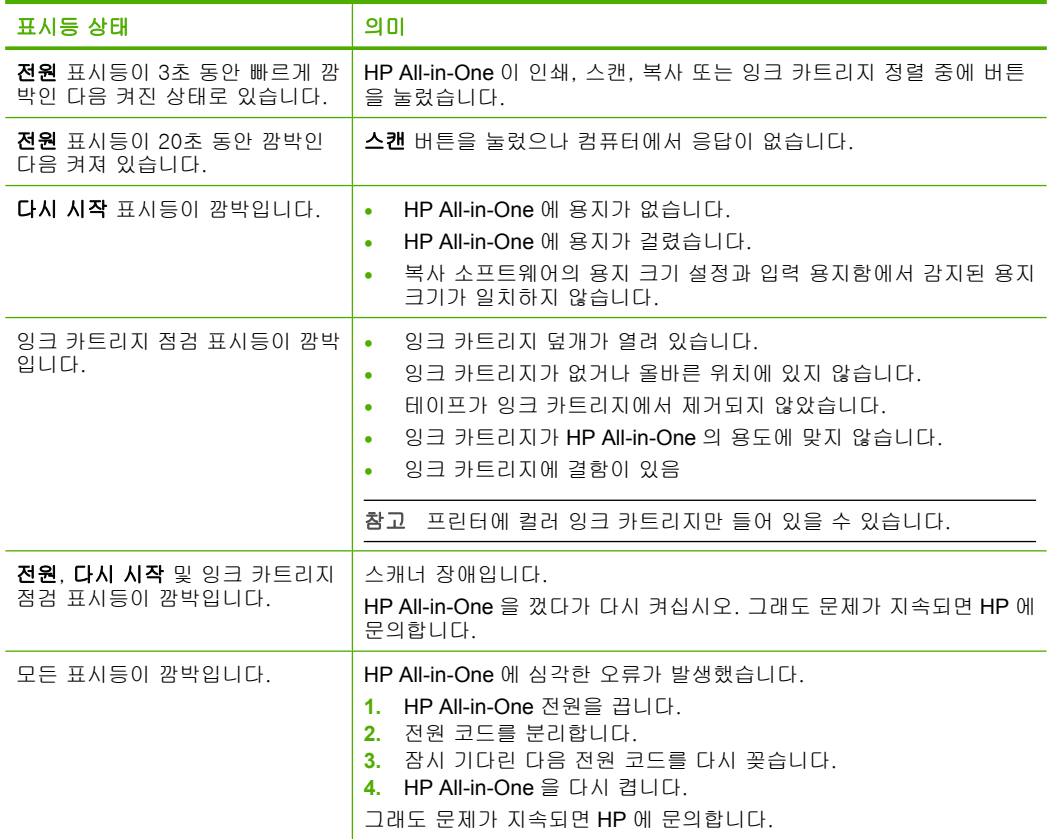

## 스캔 및 복사할 원본 놓기

HP All-in-One 에는 레터 용지, A4 용지, 인화지, 투명 필름, 봉투 등 다양한 종 류와 크기의 용지를 넣을 수 있습니다.

전체 크기 용지를 넣는 방법은 설치 설명서를 참조하십시오. 기타 크기의 용지 를 넣는 방법은 화면 도움말을 참조하십시오.

<span id="page-6-0"></span>(계속)

### <span id="page-7-0"></span>원본을 유리에 놓으려면

- **1.** HP All-in-One 에서 덮개를 들어 올립니다.
- **2.** 원본을 복사 또는 스캔하려는 면을 아래로 향하게 하여 유리의 왼쪽 앞 모서 리에 맞춰 올려놓습니다.
	- 추가 정보 정확한 복사본 크기를 얻으려면 유리 위에 테이프 또는 기타 이물질이 없도록 해야합니다.

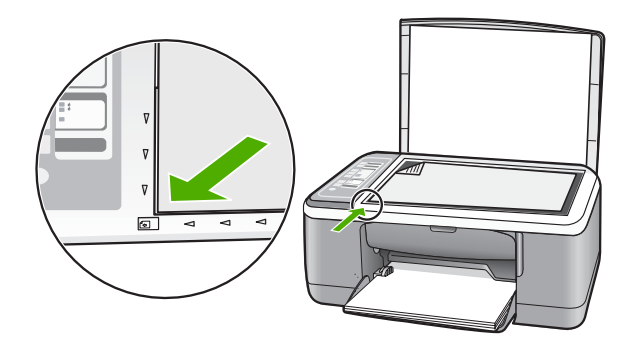

**3.** 덮개를 닫습니다.

## 복사본 만들기

제어판에서 고품질의 복사본을 만들 수 있습니다.

#### 제어판에서 복사하려면

- **1.** 입력 용지함에 용지를 넣었는지 확인합니다.
- **2.** 원본을 복사 또는 스캔하려는 면을 아래로 향하게 하여 유리의 왼쪽 앞 모서 리에 맞춰 올려놓습니다.
- **3.** 용지 종류 버튼을 눌러 용지 종류를 설정합니다.
- **4.** 복사 시작/흑백 또는 복사 시작/컬러를 누릅니다.

## 원본 스캔

유리 위에 있는 원본 문서 또는 이미지의 경우 컴퓨터 또는 HP All-in-One 에서 스캔을 시작할 수 있습니다. 스캔 기능을 사용하려면 HP All-in-One 을 컴퓨터 에 연결하고 전원을 켜야 합니다. 스캐닝하기 전에 HP Photosmart 소프트웨어 가 설치되어 실행 중이어야 합니다.

### 컴퓨터로 스캔하려면

- **1.** 원본을 복사 또는 스캔하려는 면을 아래로 향하게 하여 유리의 왼쪽 앞 모서 리에 맞춰 올려놓습니다.
	- 추가 정보 좋은 품질의 복사본을 얻으려면 스캐너의 유리가 깨끗하고 이 물질이 묻어 있지 않아야 합니다.
- **2.** 스캔을 누릅니다.

원본이 사진이면 스캔의 미리 보기 이미지가 컴퓨터에 나타나고 여기서 이 미지를 편집할 수 있습니다. 편집한 내용은 현재 스캔 작업에만 적용됩니다.

**3.** 미리 보기 이미지를 편집한 다음 편집이 끝나면 적용을 누릅니다.

## <span id="page-9-0"></span>**2** 문제 해결 및 지원

이 장에서는 설치 및 구성 문제와 일부 작동 문제에 대한 문제 해결 정보를 제공합니다. 자세한 문제 해결 정보는 화면 도움말을 참조하십시오.

HP All-in-One 소프트웨어를 컴퓨터에 설치하기 전에 USB 케이블을 사용하여 HP All-in-One 이 컴퓨터에 연결되면 많은 문제가 발생합니다. 소프트웨어 설치 화면에 서 해당 메시지가 표시되기 전에 HP All-in-One 을 컴퓨터에 연결하는 경우에는 다음 단 계를 수행해야 합니다.

#### 일반적인 설정 문제에 대한 문제 해결 방법

- **1.** 컴퓨터에서 USB 케이블을 제거합니다.
- **2.** 소프트웨어를 제거합니다(설치한 경우).
- **3.** 컴퓨터를 다시 시작합니다.
- **4.** HP All-in-One 을 끄고 1분간 기다렸다가 다시 시작합니다.
- **5.** HP All-in-One 소프트웨어를 다시 설치합니다.
- $\bigtriangleup$  주의 소프트웨어 설치 화면에서 지시가 있을 때까지 USB 케이블을 컴퓨터에 연결 하지 마십시오.

지원 연락처 정보는 이 설명서의 뒤 표지 안쪽을 참조하십시오.

## 소프트웨어 제거 및 다시 설치

설치가 불완전하거나 소프트웨어 설치 화면에서 지시가 있기 전에 컴퓨터에 USB 케이 블을 연결한 경우 소프트웨어를 제거하고 다시 설치해야 할 수 있습니다. 컴퓨터에서 단 순히 HP All-in-One 응용 프로그램 파일만 삭제하면 안 됩니다. HP All-in-One 과 함께 제 공된 소프트웨어를 설치할 때 제공된 제거 유틸리티를 사용하여 응용 프로그램 파일을 제대로 제거합니다.

#### **Windows** 컴퓨터에서 제거한 후 다시 설치하려면

- **1.** Windows 작업 표시줄에서 시작을 누른 다음 제어판을 누르십시오.
- **2.** 프로그램 추가/제거를 두 번 누릅니다.
- **3. HP Deskjet All-in-One** 드라이버 소프트웨어를 선택한 다음 변경/제거를 누릅니다. 화면 지침을 따릅니다.
- **4.** 컴퓨터에서 HP All-in-One 을 분리합니다.
- **5.** 컴퓨터를 다시 시작합니다.
	- 참고 컴퓨터를 다시 시작하기 전에 HP All-in-One 을 해제해야 합니다. 소프트웨 어 재설치가 완료될 때까지 HP All-in-One 을 컴퓨터에 연결하지 마십시오.
- **6.** 컴퓨터의 CD-ROM 드라이브에 HP All-in-One CD-ROM 을 넣은 다음 설치 프로그램 을 시작합니다.

**7.** 화면상의 지침과 HP All-in-One 과 함께 제공된 설치 설명서의 지침을 따르십시오. 소프트웨어 설치가 끝나면 Windows 시스템 트레이에 **HP Digital Imaging Monitor** 아이 콘이 나타납니다.

<span id="page-10-0"></span>소프트웨어가 제대로 설치되었는지 확인하려면 바탕 화면에서 HP 솔루션 센터 아이콘 을 두 번 누릅니다. HP 솔루션 센터에 필수 아이콘(그림 스캔 및 문서 스캔)이 표시되면 소프트웨어가 제대로 설치된 것입니다.

#### **Mac** 에서 제거한 후 다시 설치하려면

- **1.** Mac 에서 HP All-in-One 의 연결을 해제하십시오.
- **2.** 응용 프로그램:**Hewlett-Packard** 폴더를 엽니다.
- **3. HP Uninstaller(HP** 설치 제거 관리자)를 두 번 누릅니다. 화면 지침을 따릅니다.
- **4.** 소프트웨어가 제거된 후 HP All-in-One 을 분리하고 컴퓨터를 다시 시작합니다.

참고 컴퓨터를 다시 시작하기 전에 HP All-in-One 을 해제해야 합니다. 소프트웨 어 재설치가 완료될 때까지 HP All-in-One 을 컴퓨터에 연결하지 마십시오.

- **5.** 소프트웨어를 다시 설치하려면 컴퓨터의 CD-ROM 드라이버에 HP All-in-One CD-ROM 을 넣습니다.
- **6.** 바탕 화면에서 CD-ROM 을 열고 **HP All-in-One Installer(HP All-in-One** 설치 관리 자)를 두 번 누릅니다.
- **7.** 화면상의 지침과 HP All-in-One 과 함께 제공된 설치 설명서의 지침을 따르십시오.

## 하드웨어 설치 문제 해결

이 단원에서는 HP All-in-One 에 대한 하드웨어 문제 해결 정보를 제공합니다.

#### **HP All-in-One** 이 켜지지 않음

원인: HP All-in-One 이 전원 공급 장치에 제대로 연결되어 있지 않습니다.

#### 해결책

• 전원 코드가 HP All-in-One 과 전원 어댑터에 모두 확실하게 연결되어 있는지 확 인합니다. 전원 코드를 전원 콘센트, 서지 보호 장치 또는 전원 스트립에 꽂습니 다.

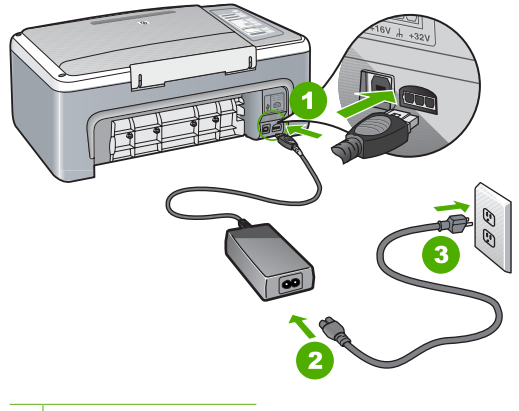

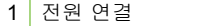

- 2 전원 코드 및 어댑터
- 3 전원 콘센트
- 전원 스트립을 사용할 경우에는 전원 스트립이 켜져 있는지 확인합니다. 또는 HP All-in-One 을 전원 콘센트에 직접 연결하십시오.
- 전원 콘센트가 제대로 작동하는지 검사하십시오. 작동하는 전기 제품에 코드를 꽂고 전기 제품에 전원이 들어 오는지 확인합니다. 전원이 들어 오지 않으면 전 원 콘센트에 문제가 있을 수 있습니다.
- HP All-in-One 을 스위치가 있는 콘센트에 연결한 경우, 스위치가 켜져 있는지 확 인합니다. 스위치가 켜져 있지만 작동하지 않는 경우 전원 콘센트에 문제가 있을 수 있습니다.

원인: 전원 버튼을 너무 빨리 눌렀습니다. 해결책: 전원 버튼을 너무 빨리 누르면 HP All-in-One 에서 응답하지 않을 수도 있 습니다. **전원** 버튼을 한 번 누릅니다. HP All-in-One 을 켜는 데 수 초가 걸릴 수 있습 니다. 이 때 전원 버튼을 다시 누르면 해당 장치가 꺼질 수 있습니다.

 $\Delta$  주의 HP All-in-One 이 아직 켜지지 않으면 장치에 기계적인 결함이 있을 수 있 습니다. 전원 콘센트에서 HP All-in-One 의 플러그를 빼고 HP 에 연락하십시오. [www.hp.com/support](http://h20180.www2.hp.com/apps/Nav?h_pagetype=S-001&h_lang=ko&h_cc=kr&h_product=3177375&h_page=hpcom&h_client=s-h-m002-1) 를 참조합니다. 메시지가 나타나면 해당 국가/지역을 선택 한 다음 **HP** 연락처를 눌러 기술 지원을 위한 연락처 정보를 얻을 수 있습니다.

### **USB** 케이블에 연결되어 있지만 컴퓨터에서 **HP All-in-One** 을 사용하는 데 문제가 있습 니다.

해결책: USB 케이블을 연결하기 전에 먼저 HP All-in-One 과 함께 제공된 소프트웨 어를 설치해야 합니다. 설치 중에 화면상의 지침이 있을 때까지 USB 케이블을 연결 하지 마십시오. 지침이 있기 전에 USB 케이블을 연결하면 오류가 생길 수 있습니다. 소프트웨어를 설치한 후에는 USB 케이블을 사용하여 HP All-in-One 을 컴퓨터에 쉽 게 연결할 수 있습니다. USB 케이블의 한 쪽 끝은 컴퓨터 뒤에 꽂고 다른 한 끝은 HP All-in-One 에 꽂습니다. 컴퓨터 뒤에 있는 어떤 USB 포트에 연결해도 상관없습 니다.

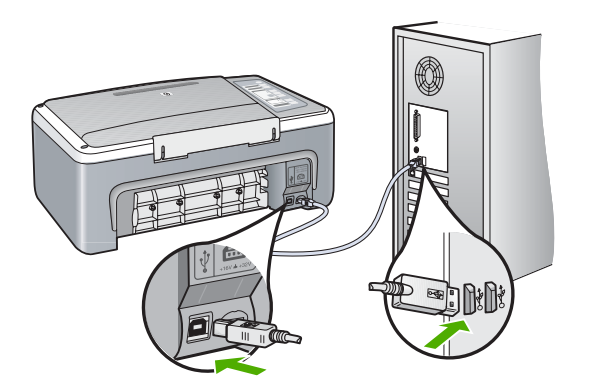

소프트웨어 설치 및 USB 케이블 연결에 대한 자세한 내용은 HP All-in-One 과 함께 제공된 설치 설명서를 참조하십시오.

#### <span id="page-12-0"></span>**HP All-in-One** 에서 인쇄되지 않음

해결책: HP All-in-One 과 컴퓨터가 서로 통신하지 못할 경우 다음을 시도하십시오.

- HP All-in-One 의 앞면에 있는 전원 표시등을 확인하십시오. 표시등이 켜져 있지 않으면 HP All-in-One 이 꺼진 상태입니다. 전원 코드가 HP All-in-One 에 확실히 연결되어 있고 전원 콘센트에 꽂혀 있는지 확인하십시오. 전원 버튼을 눌러서 HP All-in-One 을 켭니다.
- 잉크 카트리지가 설치되어 있는지 확인합니다.
- 입력 용지함에 용지를 넣었는지 확인합니다.
- HP All-in-One 에 용지가 걸리지 않았는지 확인합니다.
- 인쇄 캐리지에 용지가 걸리지 않았는지 확인합니다. 잉크 카트리지 덮개를 열면 인쇄 캐리지 영역에 접근할 수 있습니다. 포장 재료 등 인쇄 캐리지를 차단하고 있는 것을 모두 제거하십시오. HP All-in-One 을 껐다가 다시 켜십시오.
- HP All-in-One 의 인쇄 대기열이 잠시 중단되었거나 오프라인 상태인지 (Windows) 또는 중지되었는지(Mac) 확인합니다. 그런 경우 적절한 설정을 선택 하여 인쇄를 다시 시작합니다. 인쇄 대기열에 액세스하는 방법에 대한 자세한 내 용은 컴퓨터에 설치된 운영 체제와 함께 제공되는 설명서를 참고하십시오.
- USB 케이블을 확인하십시오. 이전 케이블을 사용하는 경우 제대로 작동되지 않 을 수 있습니다. 이전 케이블을 다른 제품에 연결하여 USB 케이블이 작동하는지 확인하십시오. 문제가 발생하면 USB 케이블을 교체해야 합니다. 또한 케이블 길 이가 3미터를 넘지 않는지 확인합니다.
- HP All-in-One 과 컴퓨터의 연결을 확인합니다. USB 케이블이 HP All-in-One 뒷 면의 USB 포트에 제대로 꽂혀 있는지 확인합니다. USB 케이블의 다른 쪽이 컴 퓨터의 USB 포트에 꽂혀 있는지 확인합니다. 케이블이 제대로 연결되었으면 HP All-in-One 을 껐다가 다시 켭니다.
- USB 허브를 통해 HP All-in-One 을 연결하는 경우에는 허브가 켜져 있는지 확인 합니다. 허브가 켜져 있으면 컴퓨터에 직접 연결해 보십시오.
- 다른 프린터 또는 스캐너를 확인합니다. 컴퓨터에 연결되어 있는 이전 제품의 연 결을 끊어야 할 수도 있습니다.
- USB 케이블을 컴퓨터의 다른 USB 포트에 연결해 봅니다. 연결을 확인한 후 컴 퓨터를 다시 시작해 봅니다. HP All-in-One 을 껐다가 다시 켭니다.
- HP All-in-One 이 오프라인 상태이면 HP All-in-One 을 껐다가 다시 켭니다. 인쇄 작업을 시작합니다.
- 필요한 경우, HP All-in-One 과 함께 설치한 소프트웨어를 제거한 후 다시 설치합 니다.

HP All-in-One 설치 및 컴퓨터 연결에 대한 자세한 내용은 HP All-in-One 과 함께 제 공된 설치 설명서를 참조하십시오.

## 용지 걸림 제거

용지 걸림 제거에 대한 자세한 내용은 화면 도움말을 참조하십시오.

## <span id="page-13-0"></span>잉크 카트리지 문제 해결

인쇄 중에 문제가 발생하면 잉크 카트리지 중 하나에 문제가 있을 수 있습니다.

#### 잉크 카트리지 문제를 해결하려면

- **1.** 오른쪽 슬롯에서 흑백 잉크 카트리지를 제거합니다. 잉크 노즐이나 구리판은 만지지 마십시오. 잉크 노즐이나 구리판이 손상되었는지 확인합니다. 플라스틱 테이프를 모두 제거했는지 확인합니다. 플라스틱 테이프가 계속해서 잉크 노즐을 덮고 있다면 분홍색 당김 탭을 사용하여 플라스틱 테이프를 조심스럽게 제거 하십시오.
- **2.** 잉크 카트리지를 슬롯 안쪽으로 다시 밀어 넣습니다. 잉크 카트리지가 제자리에 고 정될 때까지 밉니다.

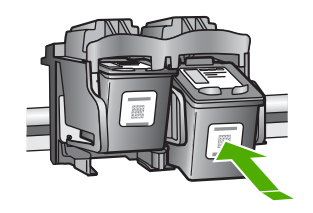

- **3.** 왼쪽에 있는 컬러 잉크 카트리지에 대해 1, 2단계를 반복합니다.
- **4.** 문제가 지속되면 자체 검사 보고서를 인쇄하거나 잉크 카트리지를 청소해야 할 수도 있습니다. 자세한 내용은 화면 도움말을 참조하십시오.

## 자세한 정보 알아보기

인쇄 책자 및 화면상에서 다양한 자료를 통해 HP All-in-One 의 설치와 사용에 대한 정보 를 제공합니다.

#### 설치 설명서

설치 설명서에는 HP All-in-One 설정과 소프트웨어 설치에 대한 지침이 들어있습니다. 설치 설명서의 단계를 순서대로 따르십시오.

설치 중에 문제가 생기면 설치 설명서의 마지막 단원에 있는 문제 해결이나 이 사용자 설명서의 [8 페이지의 문제 해결 및 지원을](#page-9-0) 참조하십시오.

#### 화면 도움말

화면 도움말에는 HP All-in-One 과 함께 설치된 소프트웨어를 사용해야만 지원되는 기능 을 포함하여 사용자 설명서에 기술되지 않은 HP All-in-One 의 기능이 자세히 설명되어 있습니다.

#### **Windows** 컴퓨터에서 **HP Photosmart** 소프트웨어 도움말에 액세스하려면

**1.** HP 솔루션 센터에서 HP All-in-One 탭을 누릅니다.

**2.** 장치 지원 영역에서 화면 설명서 또는 문제 해결을 누릅니다.

#### **HP** 웹 사이트

인터넷에 연결되어 있는 경우 HP 웹 사이트([www.hp.com/support](http://h20180.www2.hp.com/apps/Nav?h_pagetype=S-001&h_lang=ko&h_cc=kr&h_product=3177375&h_page=hpcom&h_client=s-h-m002-1))에서 도움과 지원을 받을 수 있습니다. 이 웹 사이트에서는 기술 지원, 드라이버, 각종 소모품 및 주문 관련 정보를 제공합니다.

#### 잉크 사용

카트리지의 잉크는 인쇄 과정에서 여러 가지 다른 방법으로 사용됩니다. 초기화 과정에 서는 인쇄를 위한 장치 및 카트리지를 준비하는 역할을 하고 프린트헤드 서비스 과정에 서는 인쇄 노즐을 깨끗하게 유지하여 잉크가 매끄럽게 흐르도록 하는 역할을 합니다. 또 한 일부 잔여 잉크는 사용 후 카트리지에 남아 있게 됩니다. 자세한 내용을 보려면 [www.hp.com/go/inkusage](http://www.hp.com/go/inkusage) 를 방문하십시오.

## <span id="page-14-0"></span>**HP** 지원

HP 지원에 전화 또는 온라인으로 연락할 수 있습니다. 지원 옵션과 사용 가능 여부는 제 품, 국가/지역, 언어 등에 따라 다릅니다.

#### **HP** 전화 지원

지원 전화 번호 목록은 이 설명서의 앞표지 안쪽에 있습니다.

지원 옵션과 사용 가능 여부는 제품, 국가/지역, 언어 등에 따라 다릅니다.

#### 전화 지원 기간

아시아 태평양 및 라틴 아메리카(멕시코 포함)에서는 1년 간 전화 지원을 이용할 수 있 습니다. 북아메리카, 동부 유럽, 중동 및 아프리카의 전화 지원 기간은 [www.hp.com/](http://h20180.www2.hp.com/apps/Nav?h_pagetype=S-001&h_lang=ko&h_cc=kr&h_product=3177375&h_page=hpcom&h_client=s-h-m002-1) [support](http://h20180.www2.hp.com/apps/Nav?h_pagetype=S-001&h_lang=ko&h_cc=kr&h_product=3177375&h_page=hpcom&h_client=s-h-m002-1) 에서 확인하십시오.

표준 전화 요금이 적용됩니다.

#### 전화 지원 기간 이후

전화 지원 기간 이후에는 사용자가 추가 비용을 부담하여 HP 에서 도움을 받을 수 있습 니다.

지원 옵션에 대한 자세한 내용을 알아보려면 HP 대리점에 문의하거나 해당 국가/지역의 지원 전화 번호로 연락하십시오.

#### **HP** 지원에 전화하기 전에

- **1.** 다음 사항을 확인합니다.
	- **a**. HP All-in-One 의 전원 코드가 꽂혀 있고 전원이 켜져 있는지 확인합니다.
	- **b**. 지정된 잉크 카트리지가 제대로 설치되어 있는지 확인합니다.
	- **c**. 용지함에 권장하는 용지가 제대로 넣어져 있는지 확인합니다.
- **2.** HP All-in-One 을 재설정합니다.
	- **a**. 전원 버튼을 눌러 HP All-in-One 의 전원을 끕니다.
	- **b**. HP All-in-One 뒤쪽에서 전원 코드를 뺍니다.
	- **c**. 전원 코드를 다시 HP All-in-One 에 꽂습니다.
	- **d**. 전원 버튼을 눌러 HP All-in-One 의 전원을 켭니다.
- **3.** 다음 정보가 필요합니다.
	- **a**. 제어판에 나타난 HP All-in-One 의 이름을 확인합니다.
	- **b**. 자체 검사 보고서를 인쇄합니다. (자세한 내용은 [사용자 설명서]를 참조합니 다.)
	- **c**. 문제에 대해 자세히 설명할 준비를 합니다.
	- **d**. 자체 검사 보고서에 있는 일련 번호와 서비스 ID 를 준비합니다.
	- **e**. HP All-in-One 과 가까운 곳에서 전화하십시오.

## <span id="page-15-0"></span>**3** 기술 정보

이 단원에서는 HP All-in-One 에 대한 기술 사양 및 국제 규정에 대해 알아봅니다.

## 시스템 요구 사항

소프트웨어 시스템 요구 사항은 Readme 파일에 나와 있습니다.

### 용지 사양

- 입력 용지함 용량: 일반 용지: 최대 100매(20파운드)
- 출력 용지함 용량: 일반 용지: 최대 50매(20파운드)
- 참고 지원되는 용지 크기 목록은 프린터 소프트웨어를 참조하십시오. 용지 무게의 전체 목록을 보려면 화면 도움말을 참조하십시오.

## 물리적 사양

- 높이: 18.05cm
- 너비: 42.57cm
- 세로: 26.74cm
- 무게: 4.26kg

## 전원 사양

- 소비 전력: 20와트(평균 인쇄)
- 입력 전압: AC 100-240V ~ 1A 50-60Hz
- 출력 전압: DC 32V===375mA, 16V===500mA
- 전원 공급 장치: 0957-2231, AC 100 to 240V ~ 1A 50–60Hz

 $\ddot{\mathbb{B}}$  참고 HP 의 전원 어댑터만 사용하십시오.

## 환경 사양

- 작동 온도 권장 범위: 15℃∼30℃(59℉∼86℉)
- 작동 온도 허용 범위: 10℃∼35℃(50℉∼95℉)
- 습도: 15% ~ 80% RH 비응축
- 비작동(보관) 온도 범위: –20℃∼50℃(–4℉~122℉)
- 높은 전자기장이 존재하는 곳에서는 HP All-in-One 의 출력물이 약간 왜곡될 수 있습 니다.
- HP 는 전자기적 필드가 높은 경우 나타나는 소음을 최소로 줄이기 위해서 길이 3m (10 피트) 미만의 USB 케이블을 사용할 것을 권장합니다

## 규정 통지 사항

HP All-in-One 은 해당 국가/지역 규제 기관의 제품 요구 사항을 충족시킵니다. 규제 통 지의 전체 목록을 보려면 화면 도움말을 참조하십시오.

### 규정 모델 식별 번호

규제 식별을 위해 제품에 규제 모델 번호가 할당되어 있습니다. 이 제품의 규제 모델 번 호는 VCVRA-0607 입니다. 이 규제 번호는 마케팅 이름(HP Deskjet F4100 All-in-One series 등) 또는 제품 번호(CB580A 등)와 혼동해서는 안 됩니다.

<span id="page-16-0"></span>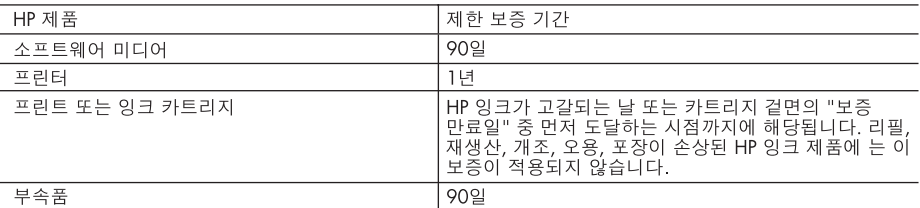

- A. 제한 보증 범위
	- 1. HP는 HP 하드웨어와 부속품 구입일로부터 상기 기간 동안 그 재료나 제조 과정에 결함이 없을 것임을 최종 사용자에게 보증합니다.
	- 2. 소프트웨어 제품의 경우 HP의 제한 보증은 프로그램 명령 실행에 실패한 경우에만 적용됩니다. HP는 특정 제품의 작동이 중단되거나 오류가 발생하지 않을 것임을 보증하지 않습니다.
	- 3. HP 제한 보증은 제품을 올바르게 사용한 경우에 일어난 결함에만 적용되며 다음과 같은 경우로 인해 일어난 결함에는 적용되지 않습니다.
		- a. 부적절한 유지보수 및 개조
		- b. HP에서 제공하지 않거나 지원하지 않는 소프트웨어, 용지, 부품 및 소모품 사용
		- c. 제품 사양에 맞지 않는 작동 환경
		- d. 무단 개조 및 오용
	- 4. HP 프린터 제품의 경우 비 HP 카트리지 또는 리필 카트리지를 사용하더라도 고객에 대한 보증 또는 고객과 체결한 임의의 HP 지원 계약에는 영향이 없습니다. 하지만 프린터 고장 또는 손상의 원인이 비 HP 또는 리필 카트리지 또는 사용 기한이 지난 잉크 카트리지에 있는 경우에는 HP는 해당 프린터의 고장 또는 손상을 수리하는 데 소요된 시간 및 수리를 위해 사용한 부품에 대해 표준 요금을 부과합니다.
	- 5. HP는 보증 기간 중에 이러한 결함을 통지 받는 경우 제품 결함을 확인하고 재량에 따라 수리하거나 교체해 줍니다.
	- 6. HP 보증 대상에 속하는 결함 제품에 대한 수리나 교체가 불가능한 경우, 결함을 통지 받은 후 적절한 시일 내에 제품 구입가를 환불해 줍니다.
	- 7. 고객이 결함이 있는 제품을 HP에 반품하기 전에는 HP는 제품을 수리, 교체, 환불해야 할 의무가 없습니다.
	- 8. 교체용 제품은 신제품이거나 신제품과 성능이 동등한 제품일 수 있습니다.
	- 9. HP 제품에는 기능면에서 새 제품과 동일한 재활용 부품, 구성 요소, 재료 등이 사용될 수 있습니다.
	- 10.HP 제한 보증서는 HP 제품이 공식 유통되는 모든 국가/지역에서 유효합니다. 방문 서비스와 같은 기타 보증 서비스에 대한 계약은 HP 지정 수입업체나 HP를 통해 제품이 유통되는 국가/지역에 위치한 HP 지정 서비스 업체에서 제공됩니다.
- B. 보증 제한

현지법이 허용하는 범위 안에서, HP 또는 HP 협력업체는 명시적이든 또는 묵시적이든 제품의 상품성, 품질 만족도, 특정 목적에 대한 적합성 등에 대해 어떠한 보증 또는 조건도 제시하지 않습니다.

- C. 책임 제한
	- 1. 현지법이 허용하는 범위에서 본 보증 조항에 명시된 배상은 고객에게 제공되는 유일하고도 독점적인 배상입니다.
	- 2. 현지법에서 허용하는 경우, 상기 조항을 제외하고는 어떠한 경우에도 HP나 HP 협력업체는 계약이나 불법 행위를 비롯한 기타 어떠한 원인으로 인해 발생한 데이터 상실, 직간접적, 특수적, 부수적, 결과적 (이익이나 데이터의 손실 포함) 피해를 포함한 기타 피해에 대해 아무런 책임이 없습니다.
- D. 지역법
	- 1. 본 보증서를 통해 고객에게 특정 법적 권리가 부여됩니다. 이 밖에도, 고객은 주 (미국), 성 (캐나다), 기타 국가/지역의 관련법에 따라 다른 권리를 보유할 수 있습니다.
	- 2. 본 보증서가 현지법과 상충되는 경우, 해당 현지법에 맞게 수정될 수 있습니다. 이러한 현지법에 따라 본 보증서의 책임 배제 및 기타 제한 조항이 고객에게 적용되지 않을 수도 있습니다. 예를 들어, 미국의 일부 주와 캐나다의 성을 비롯한 기타 국가/지역에서는 다음 조항이 적용될 수 있습니다.
		- a. 본 보증서의 책임 배제 및 기타 제한 조항으로 인해 고객의 법적 권리가 제한될 수 없습니다(예: 영국).
		- b. 그렇지 않으면, 해당 제조업체가 규정한 책임 배제 및 기타 제한 조항의 효력이 상실됩니다.
		- c. 또는, 고객에게 보증 권리를 추가로 부여하거나 제조업체의 책임 배제 조항이 적용되는 묵시적 보증 기간을 지정하거나 묵시적 보증 기간을 제한할 수 있습니다.
	- 3. 법적으로 허용하지 않으면 본 보증서의 관련 조항은 고객에 대한 HP 제품 판매와 관련된 필수 법적 권리를 배제, 제한, 수정할 수 없으며 오히려 보충 조항으로 추가됩니다.

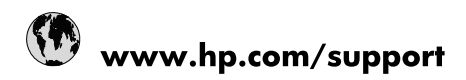

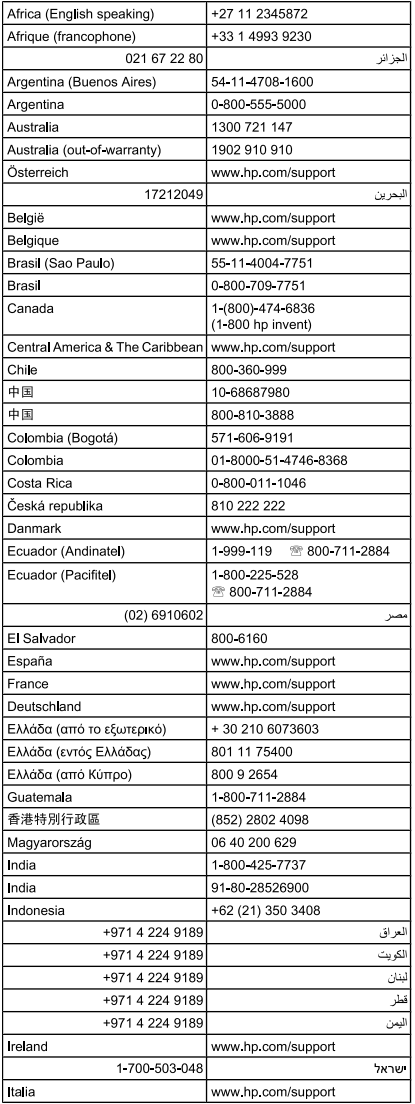

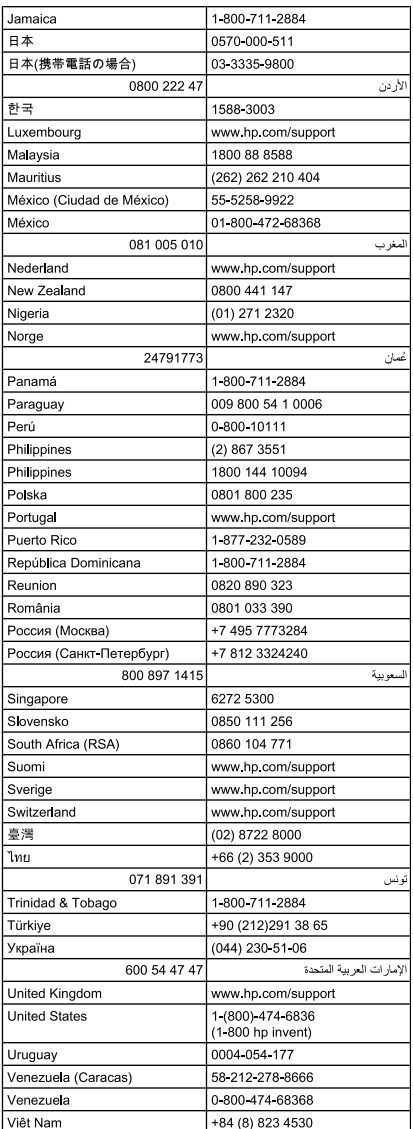